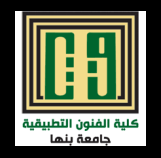

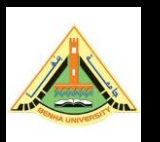

## $\overline{1}(1)$ حاسب آلي تخصصي  $(1)$ م.د/ هبه عيسى

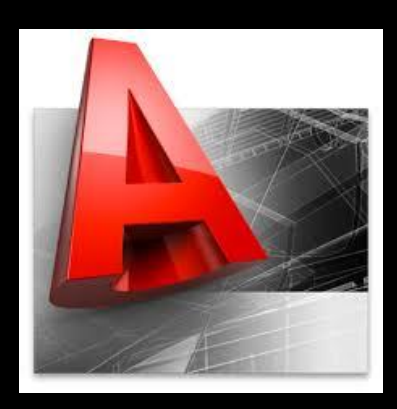

المحاضرة الأولى

قسم التصميم الداخلي والأثاث الفرقة الثانية 2020-2019

## **ايه اهم البرامج المعمارية وازاي تختار البرامج الي تتعلمها ؟**

**ما هي الفروق األساسية بين البرامج المختلفة التي نحتاجها في مجال عملك؟** :سنتكلم عن اهم البرامج:

COMPUTER AIDED DESIGN لكلمة اختصار وهو AUTOCAD-1 وشركه Autodesk صاحبة اصدار هذا البرنامج ويستخدمه المهندسين من مختلف االختصاصات إلنشاء الرسومات و التصاميم الهندسية الـ D3 D2 &سواء كان تصميم معماري او ميكانيكي او كهرائي - يكون امتداد ملفاته dwg

-2 MAX s'D3 وهو اختصار لكلمة Max Studio D3 وهو أيضا من انتاج شركة Autodesk

يستخدم فيشاء المناظير والديكورات الداخلية وتصميم ألعاب الكمبيوتر وإنتاج الخدع السينمائية كما يتيح أيضا اإلضاءة والمواد الخام والحركة كما يقوم ايضا بعمل النماذج MODEL D3 . يكون امتداد ملفاته..... -3 Photoshop وهو من انتاج شركه Adobe هو برنامج ألنشاء وتعديل الصور باستخدام نظام النقط ) البيكسل ( كما يستخدم ايضا للتعديل على الصور الرقمية من حيث ضبط االلوان واالضاءة ويستخدمه المصممين والمصورين -يكون امتداد ملفاته jpg

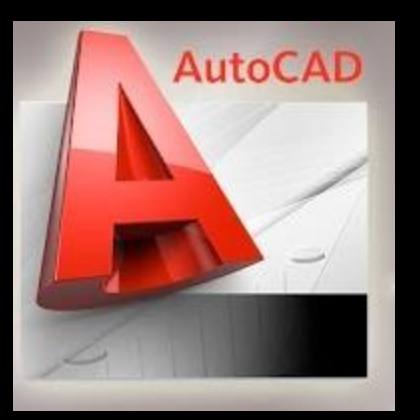

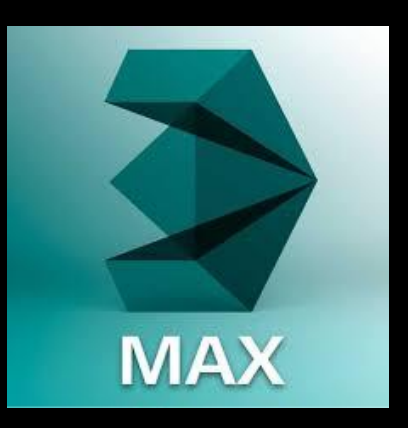

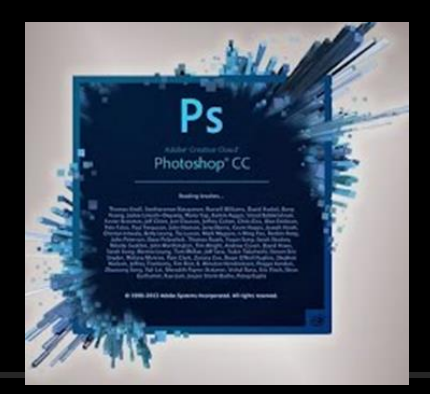

## **برنامج ال** *AutoCAD*

 $\equiv$ nero **ACD Systems** ResearchGate Sunday Omnia, people are reading your Advanced SystemCare 16 **AMD Settings** Mail  $\bullet$ AutoCAD 2020 - English  $\overline{\blacktriangle}$ Ľ **Attach Digital Signatures**  $\triangleright$ AutoCAD 2020 - English Photos Play and explore M **Batch Standards Checker**  $Y \rightarrow$ Export AutoCAD 2020 Settings Ĥ  $Y_{\leftarrow}$ Import AutoCAD 2020 Settings 伤 **A Microsoft Store** License Transfer Utility - AutoCAD...  $\Box$  $\rightarrow$ i Migrate From a Previous Release تتنا Reference Manager  $\sum$ ☆ J Reset Settings to Default ි People This PC **Settings Autodesk** で Autodesk 3ds Max 2014 A

- تشغيل البرنامج:
- من قائمة startنختار 2020 AutoCAD
- يتم تشغيل البرنامج ثم تظهر واجهته ولفتح لوحة
	- رسم جديد نختار من ال Main Button -New

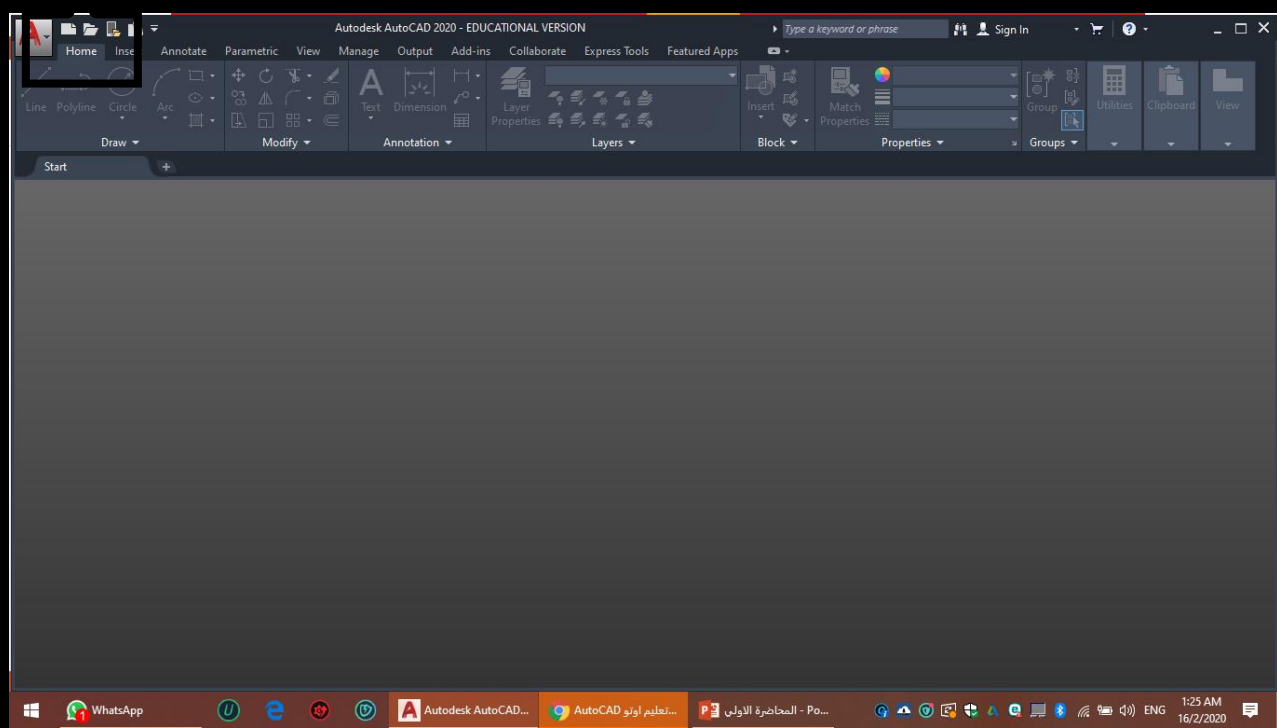

• تحتوي هذه القائمة علي األوامر الرئيسية للبرنامج مثل Open , Saveو.....

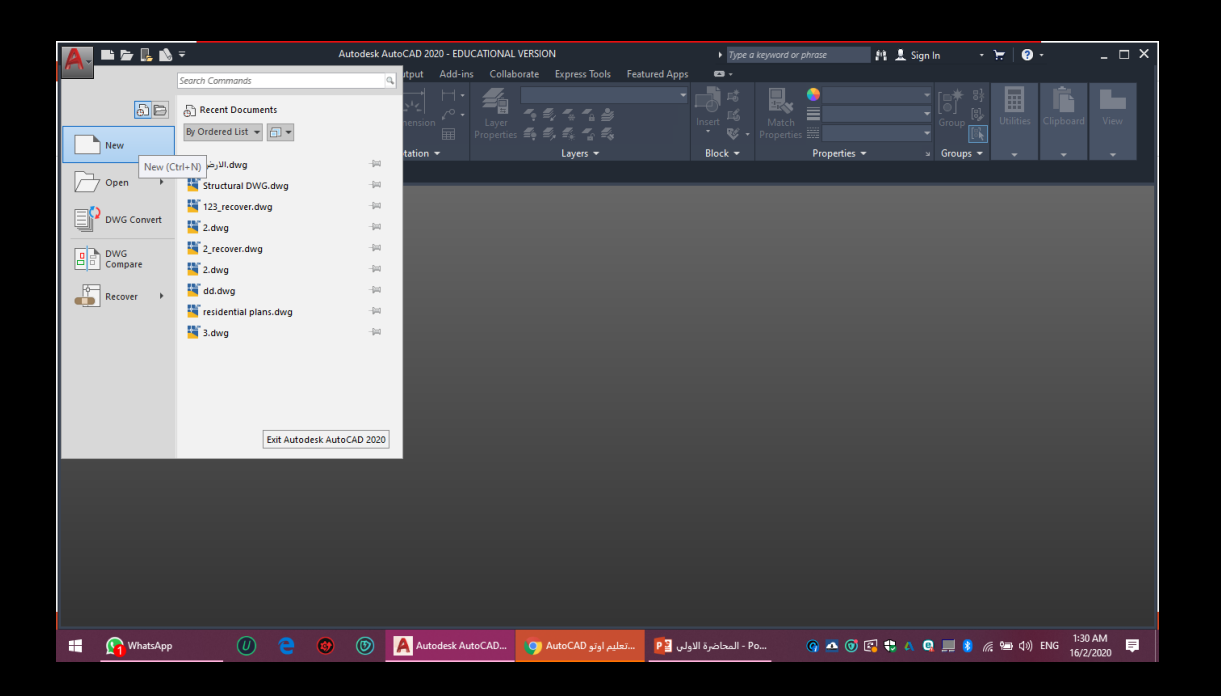

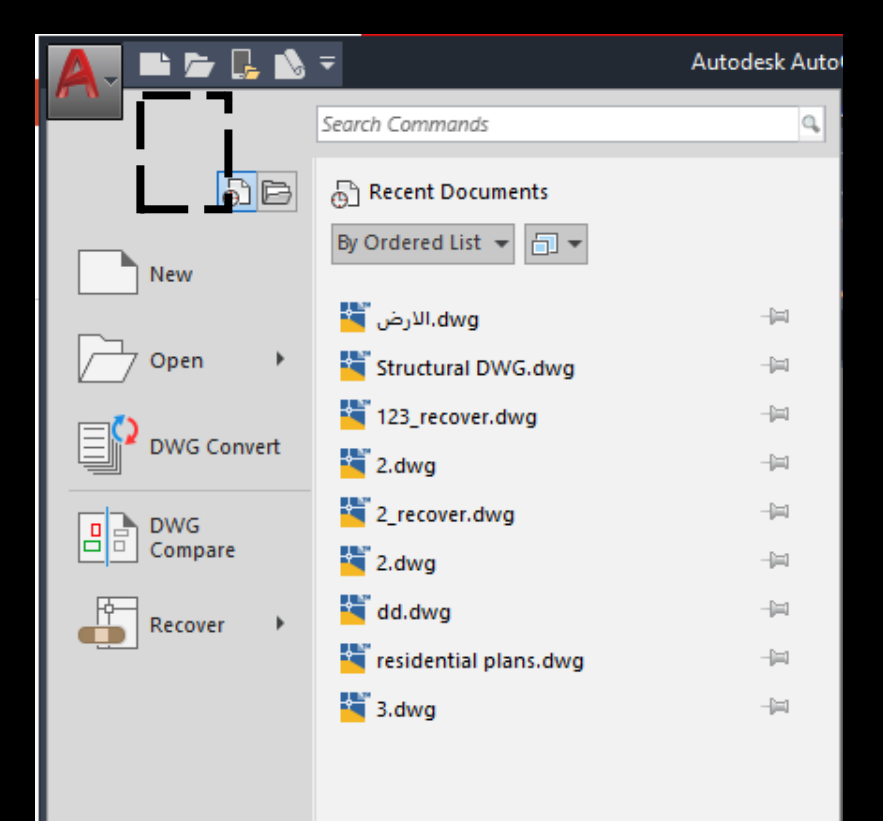

Exit Autodesk AutoCAD 2020

- Quick Access Toolbar ال شريط•
- وهو يحتوي علي األدوات التي تستخدم بكثرة مثل أداة الحفظ

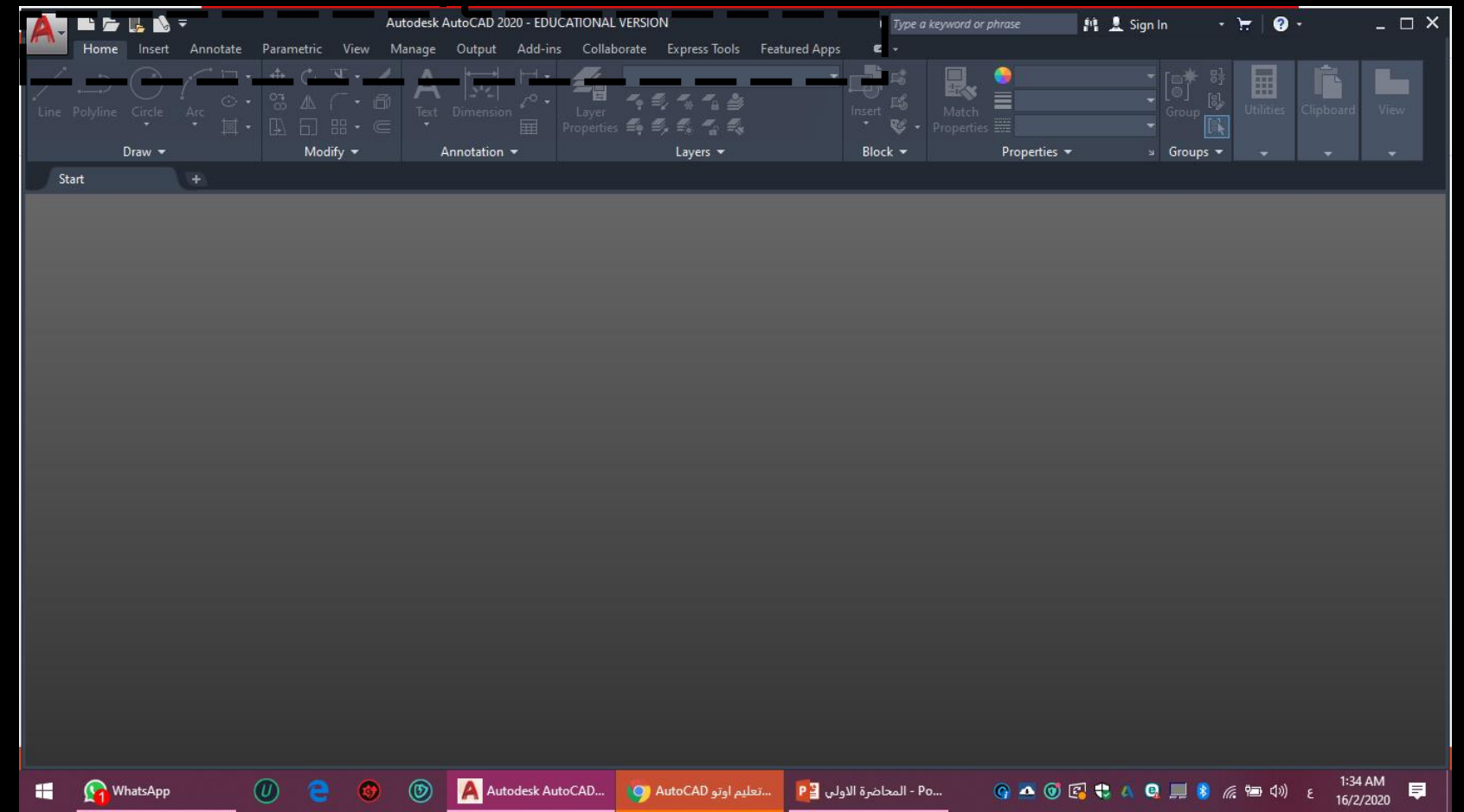

• -2 شريط أدوات المساعد Toolbar Help وهو يحتوي علي أدوات المساعد للحصول علي الدعم من البرنامج

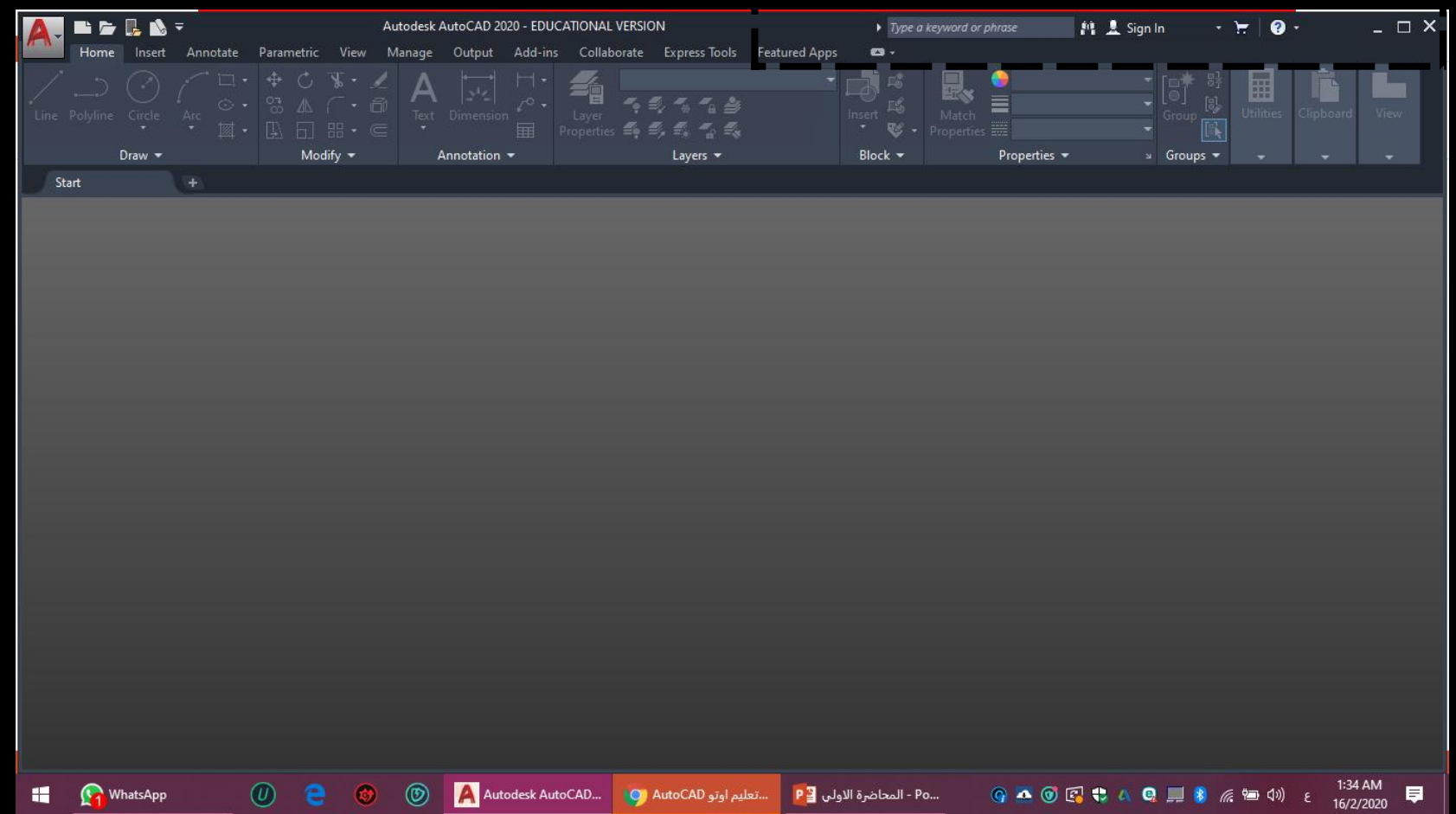

- -3 شريط األدوات Ribbon وهو يحتوي علي مجموعه من ال Tapsالتي تحتوي علي مجموعه من الأدوات ذات الصلة باسم التبويب مثل ال ...,Insert, Home
	- وهذه الأدوات موجوده داخل لوحات فرعية توجد اسمائها اسفل شريط الأدوات

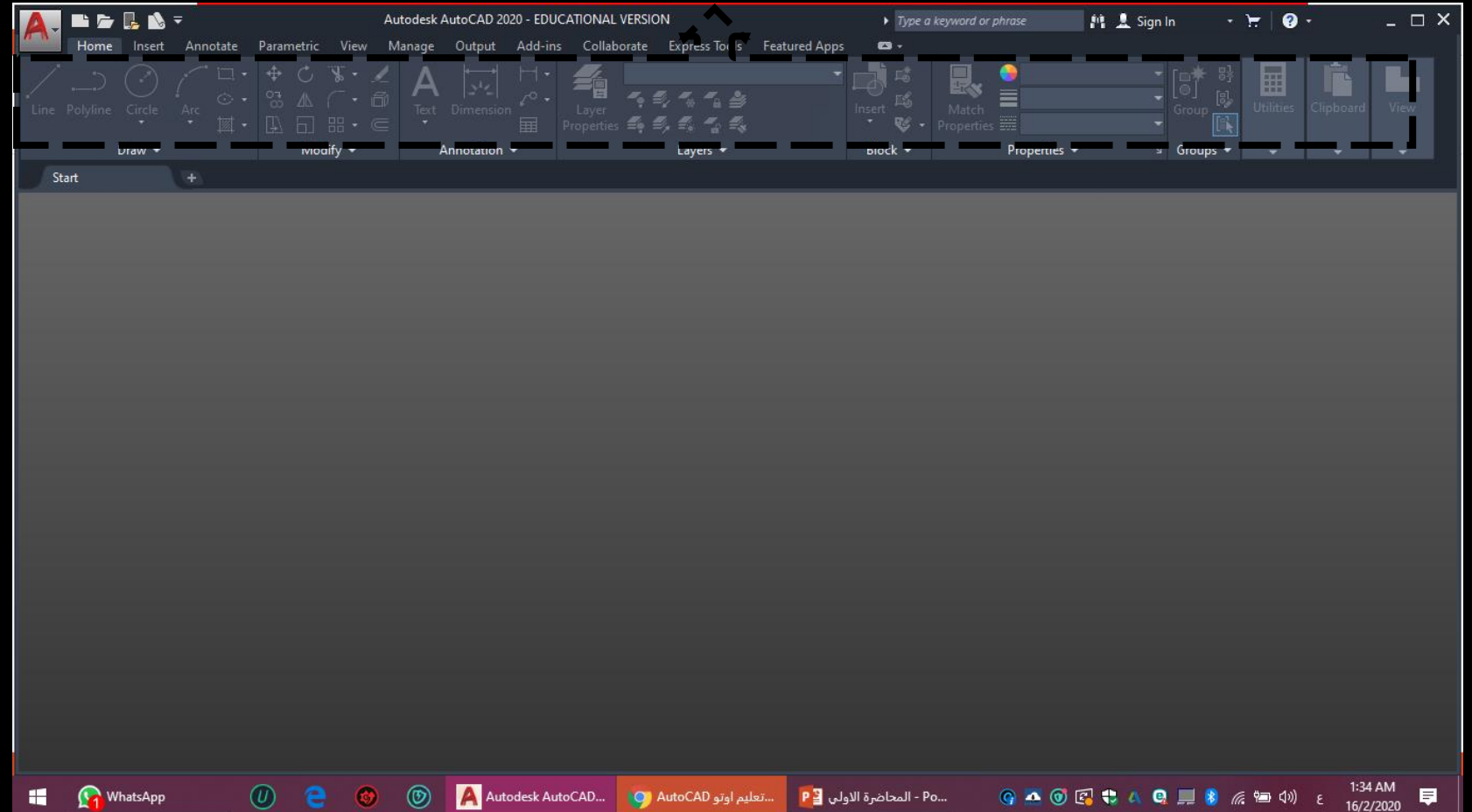

• -4 مساحة العملArea Workspace وهي تلكك المسحة السوداء التي تتوسط واجهة البرنامج ويتم الرسم فيها

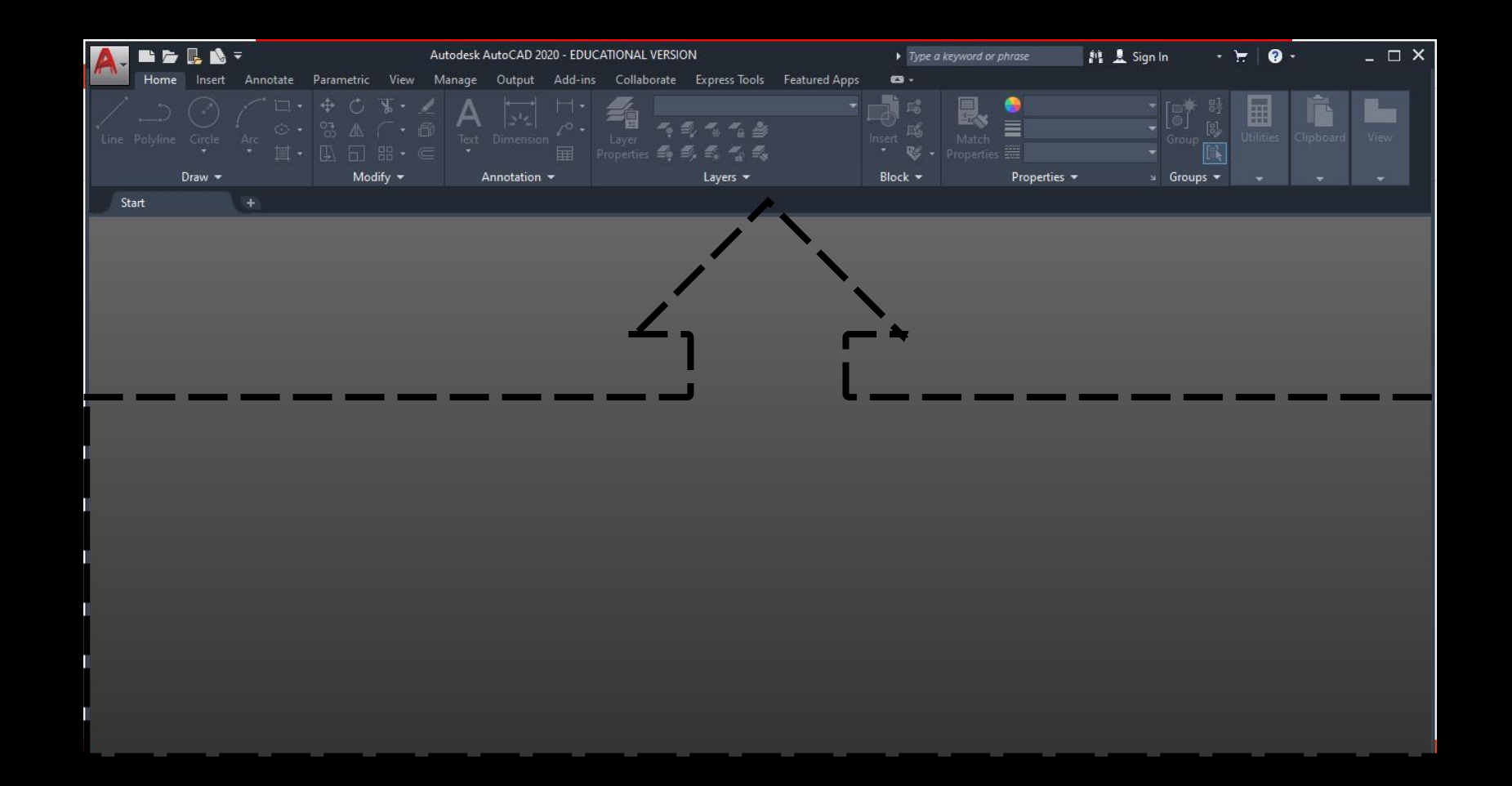

- -5 سطر األوامر Line Command وهو اهم عنصر في واجهة البرنامج حيث يستخدم في كتابة الأوامر وإدخال المتغيرات التي وتطلبها عملية الرسم
- يعتبر هذا الخط هو وسيلة التخاطب بين المستخدم والبرنامج حيث يظهر علية بإدخال قيم ما او اختيار تعديل معين .....
- عند كتابة الحرف األول من االمر ستظهر قائمة األوامر التي تبدأ بالحرف المكتوب ويمكن االختيار منها او تجاهلها ومتابعة االمر كامال مثال عند كتابة C ثم نضغط Enterاختصار ألمر Circle
	- إذا كان الامر به مجموعه من الخيارات ستظهر في الCommand Line
		- ويمكن الخروج منه عن طريق الضغط علي Esc
			- يمكن تغيير حجم ال Command Line
				- يمكن نقل ال Line Command
		- يمكن تغيير درجة شفافيته من الضغط علي ونختار Transparency ونغير في قيمة ال Opacity

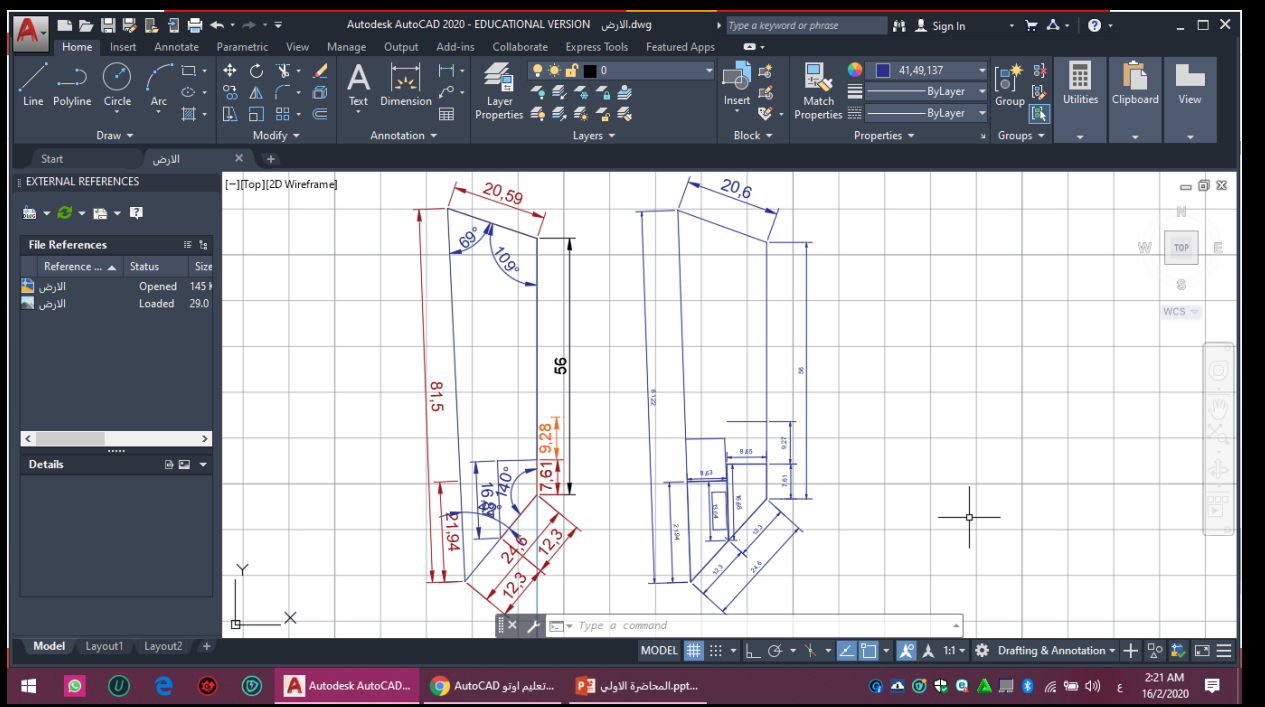

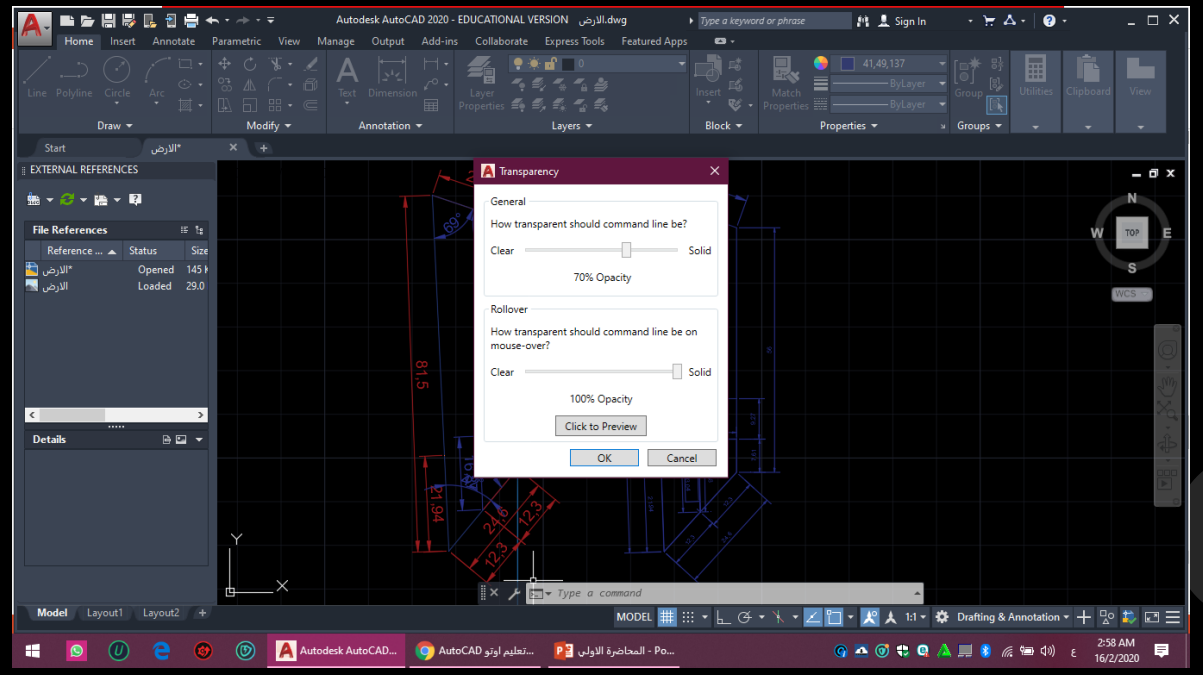

• -6 شريط الحالة او المعلومات Bar Status ومن خالله يمكن معرفة بعض المعلومات عن البرنامج مثل

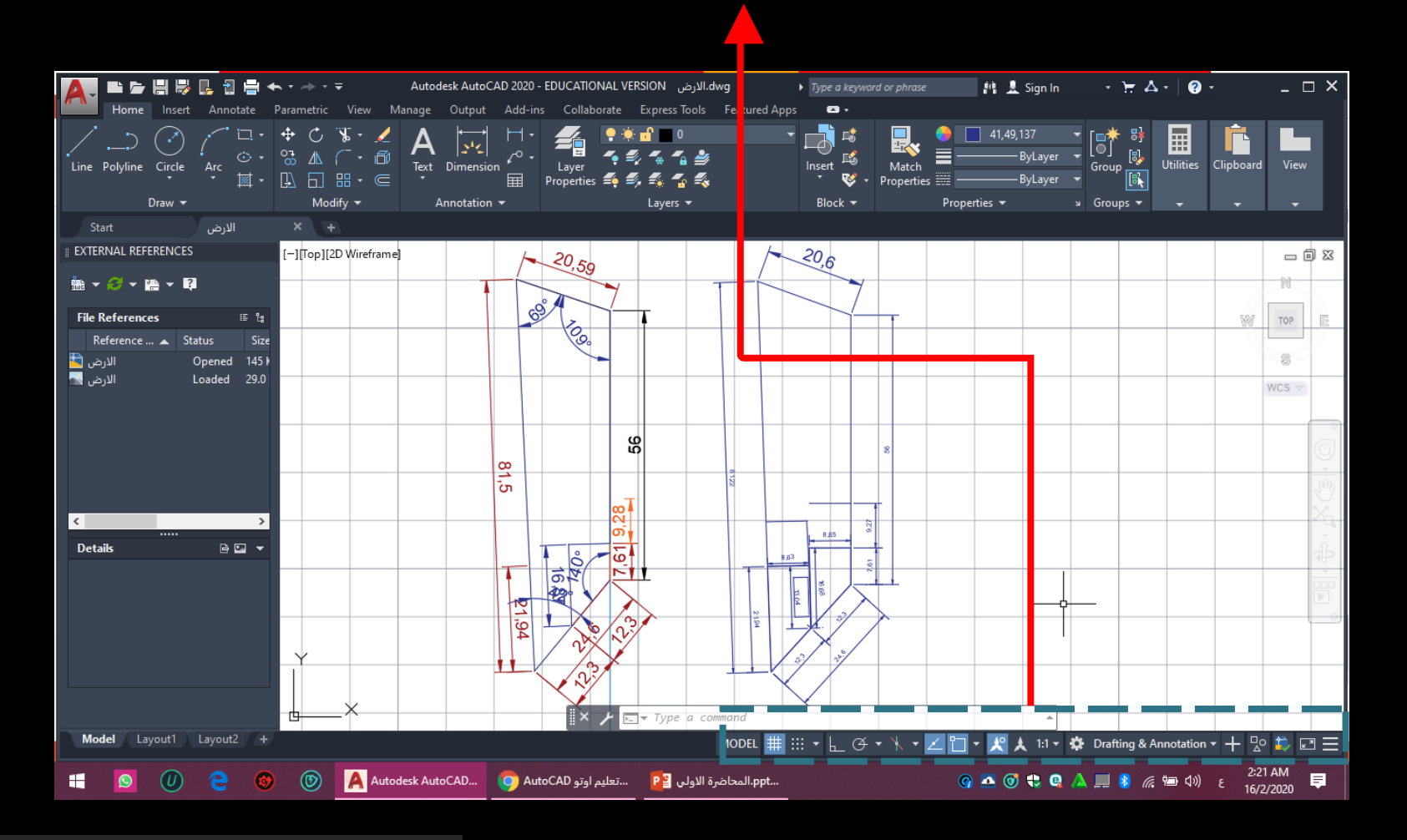

- تغيير لون واجهة البرنامج:
- انقر بمفتاح الماوس األيمن في أي مكان خال في مساحة الرسم تظهر قائمة نختار منها امر Option **此意 Sign In** 
	- ثم يظهر مربع حواري اخر نختار منه امر Display ثم أيقونة Color سيظهر مربع حواري اخر نختار منه لون الخلفية ثم نضغط علي Apply&Close

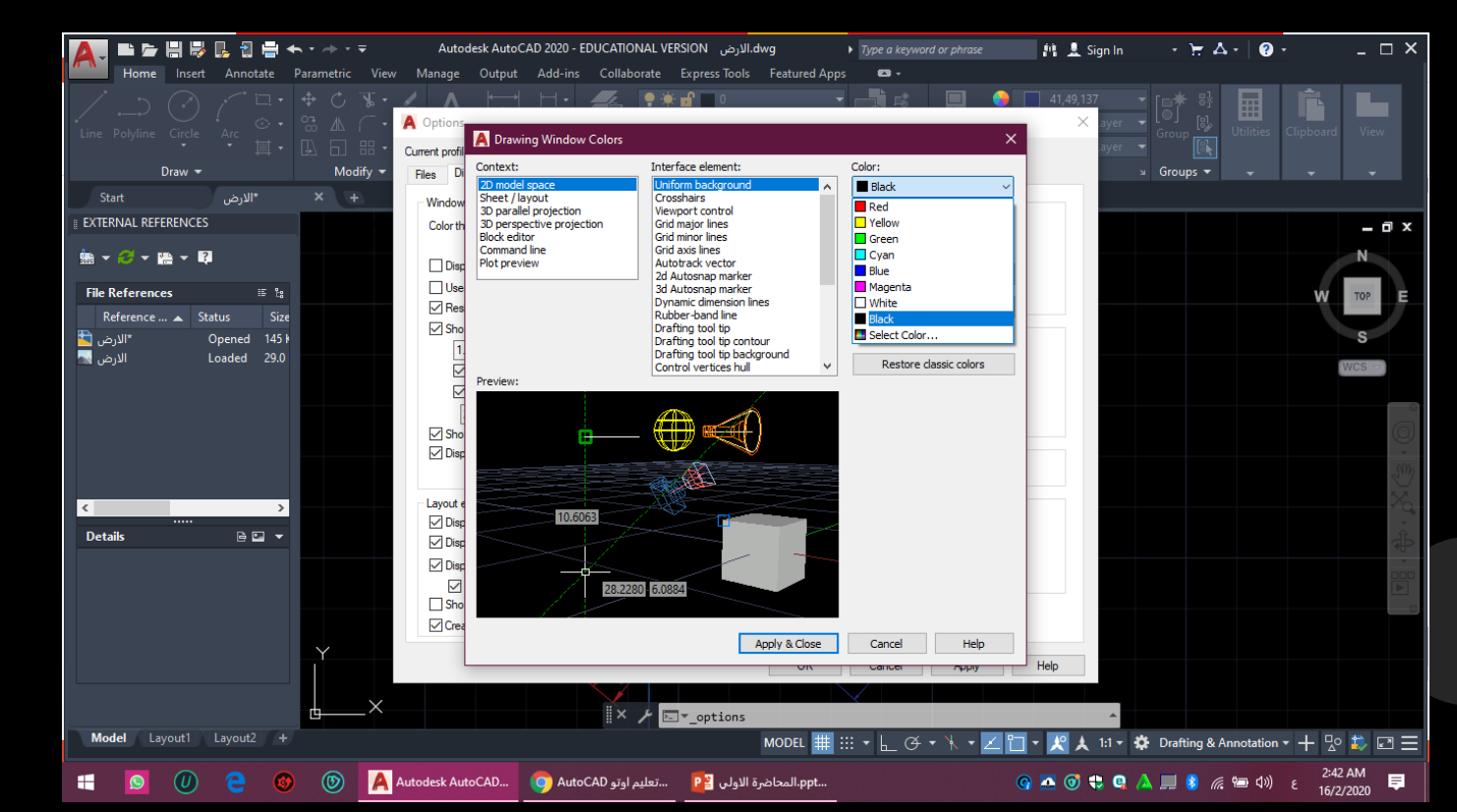

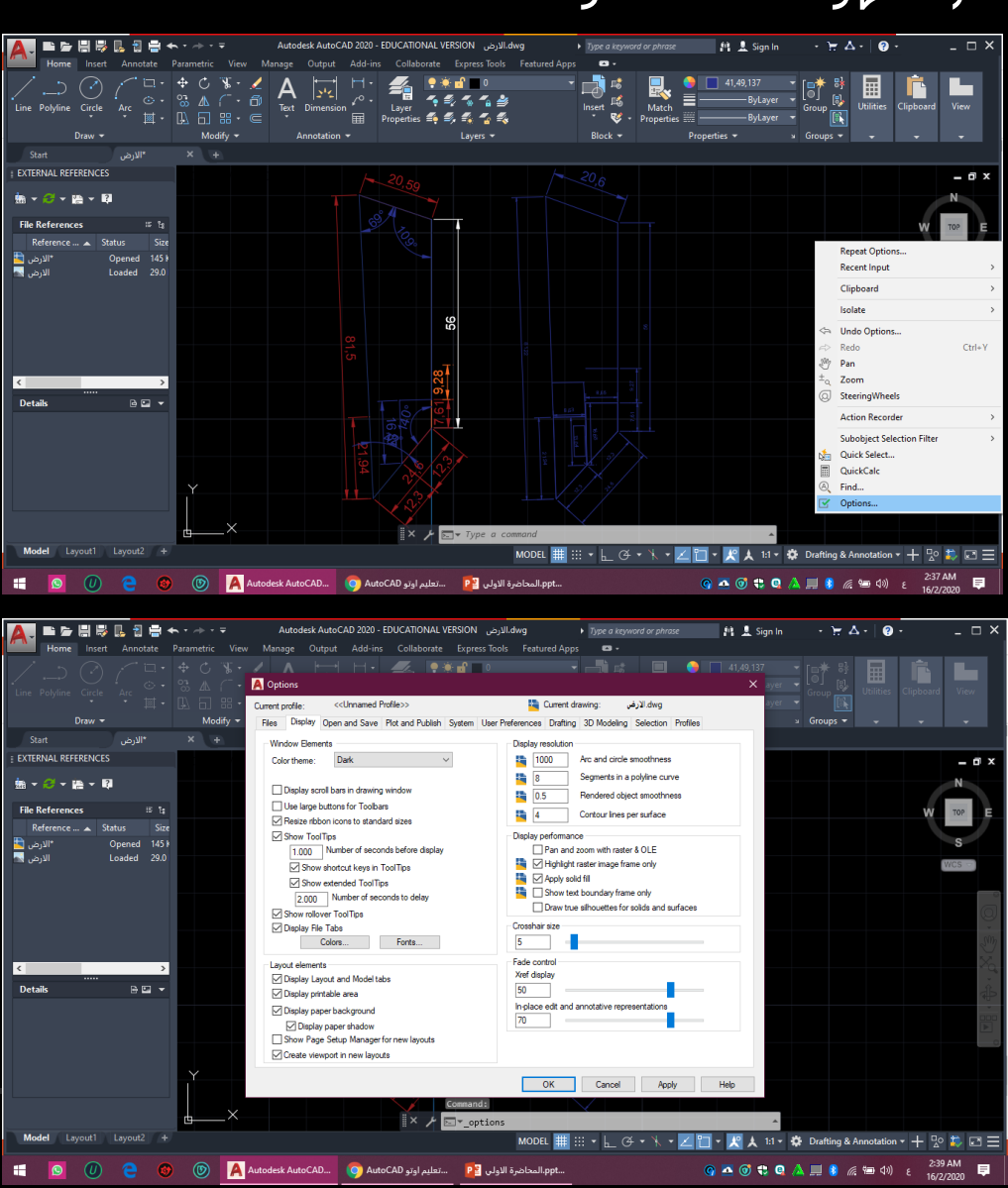

بعض Links للمساعدة:

- https://www.youtube.com/watch?v=6Qt20m-sTxA&list=PLGcXVZF\_4NLPvA3O7KRrhhTxAXWJKn8h&index=2&t=976s
- https://www.youtube.com/watch?v=Gtwur353BX0&list=PLGcXVZF\_4NLPvA3O7KRrhhTxAXWJKn8h&index=2
- https://www.youtube.com/watch?v=hamsXMHAD1g&list=PLGcXVZF\_4NLPvA3O7KRrhhTxAXWJKn8h&index=3
- https://www.youtube.com/watch?v=NxC1Y03YFyg&list=PLGcXVZF\_4NLPvA3O7KRrhhTxAXWJKn8h&index=7

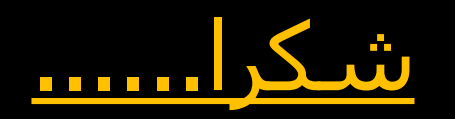